# دليل استخدام البحث الببليوغرافي والاستنادي ֧֦֧֦֧֝<br>֧

## peg الفهرس العربي الموحد ARABIC UNION CATALOG **SUC**

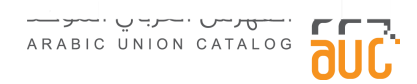

# قائمة المحتويات

- . [بدء](#page-2-0) الاستخدام الستخدام و الستخدام السابق السنجدام و الستخدام و السابق السابق السابق السابق السابق السابق الس [تسجيل](#page-2-1) [الدخول عىل](#page-2-1) [الفهرس](#page-2-1) 3 [١](#page-2-1) . ١
	- . [البحث](#page-2-2) [الببليوغراف](#page-2-2)ي **:من**
- [مكونات](#page-3-0) [صفحة](#page-3-0) [البحث](#page-3-0) [٢](#page-3-0) . ١ .<br>مار ، صفحة البحث الببليوغرافي<br>[البحث البسيط](#page-3-1) [١](#page-3-1) . ٢ . ١ [٢](#page-4-0).٢.١ البحث المتقدم ٣.٢.١ كشافات [البحث](#page-5-0) البحث والمستخدمات البحث والمستخدمات البحث والمستخدمات البحث والمستخدمات البحث وال [٤](#page-6-0).٢.١ الفلاتر (المرشحات) المستخدمات (تصميم المستخدمات) المستخدمات ( 7 مستخدمات المرشحات المستخدمات ا الرئيسية 13 [تبويبات](#page-12-0) [البحث](#page-12-0) [٥](#page-12-0) . ٢ . ١ [نتائج البحث](#page-12-1) 13 [٦](#page-12-1) . ٢ . ١ ٧.٢.١ [الخيارات](#page-14-0) [المتاحة](#page-14-0) [لكل](#page-14-0) [تسجيلة](#page-14-0) [عند العرض](#page-14-0) [الكامل.](#page-14-0) [حفظ](#page-15-0) [البحث](#page-15-0) 16 [٨](#page-15-0) . ٢ . ١ ي
- ۹.۲.۱ [صفحة](#page-15-1) [مكتب](#page-15-1)تي [وصفحة](#page-15-1) اخ[ت](#page-15-1)ياراتي[.](#page-15-1)<br>۱. ۹.۲.۱ مكتبتي ي . ٩ . ٢ . ١ [مكتب](#page-15-2)تى بالمستخدم المستخدم المستخدم المستخدم المستخدم المستخدم المستخدم المستخدم المستخدم المستخدم المستخدم الم ي ۲.۹.۲.۱ [اختيا](#page-17-0)راتي ي
- [البحث](#page-19-0) [االستنادي](#page-19-0) 20 [.](#page-19-0)
- [مكونات](#page-19-1) [صفحة](#page-19-1) [البحث](#page-19-1) [االستنادي](#page-19-1) 20 [٣](#page-19-1) . ١ [٣ كشافات](#page-19-2) [البحث](#page-19-2) 20 . ١ . ١ [نتائج البحث](#page-20-0) 21 [٣](#page-20-0) . ١ . ٢

<span id="page-2-1"></span><span id="page-2-0"></span>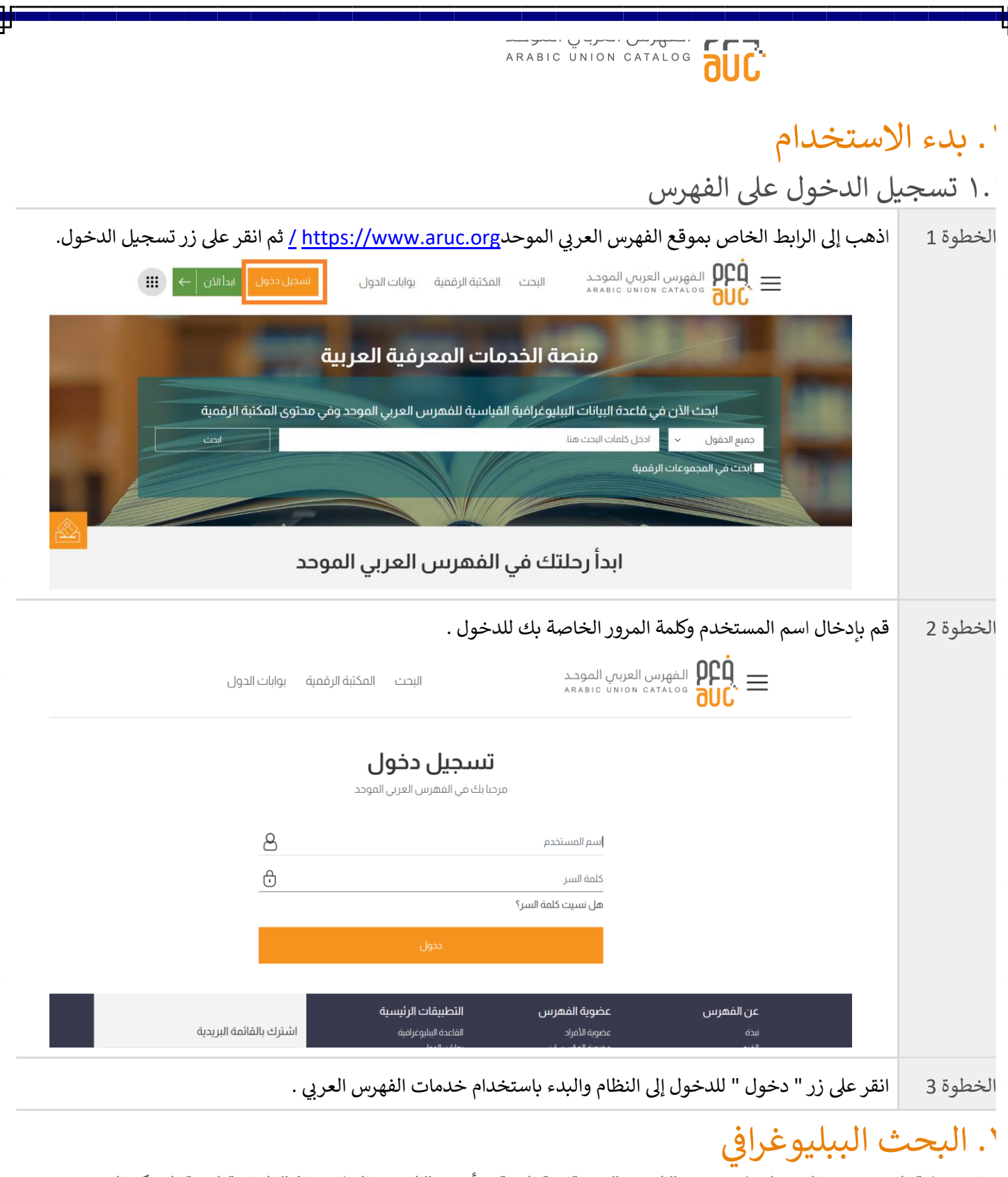

<span id="page-2-2"></span>عيام بعملية البحث، يتم الضغط على تبويب "البحث" من قائمة الموقع، أو من "البحث الببليوغرافي" القائمة لوحة التحكم اليمنى. ي i

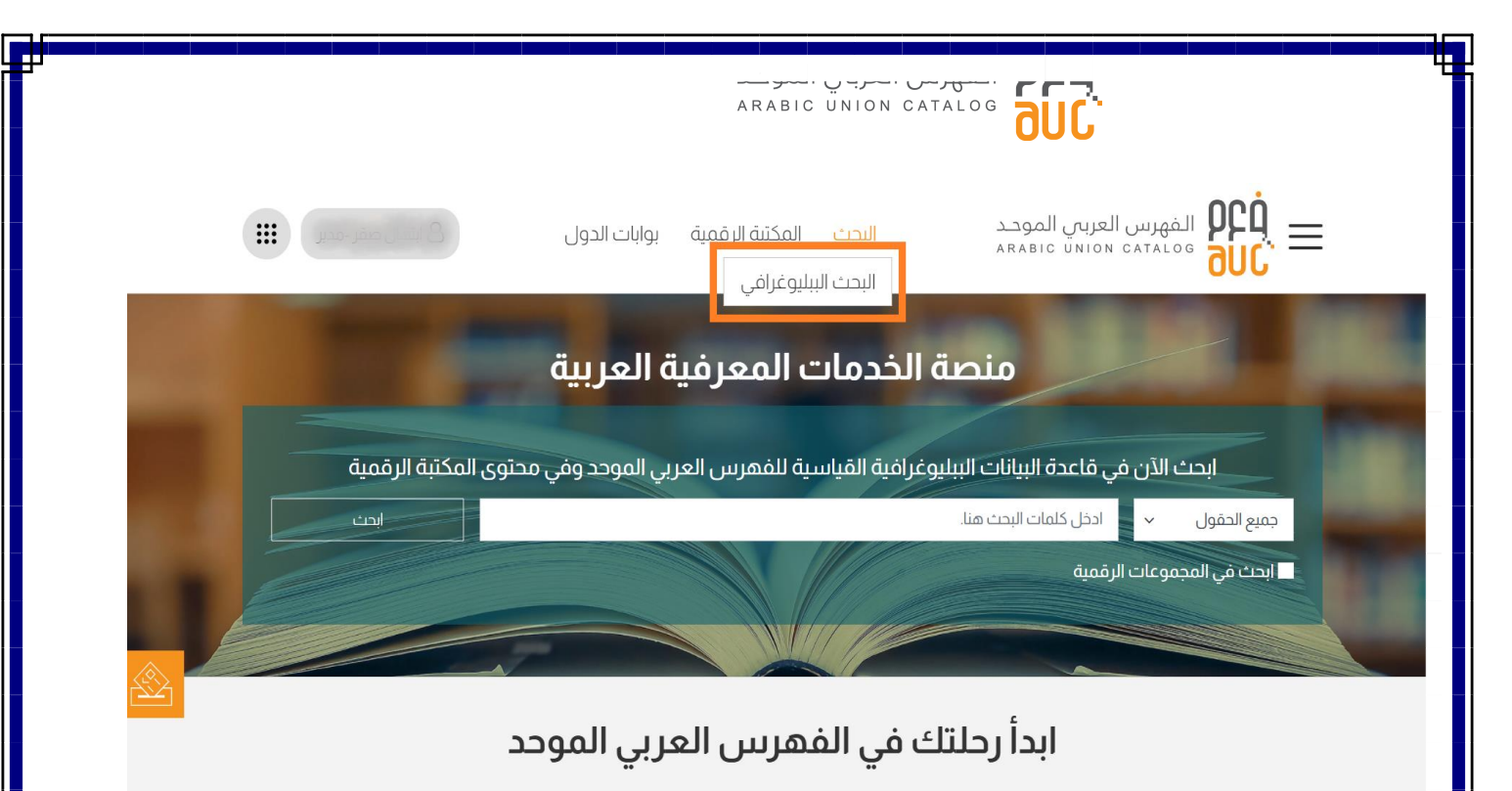

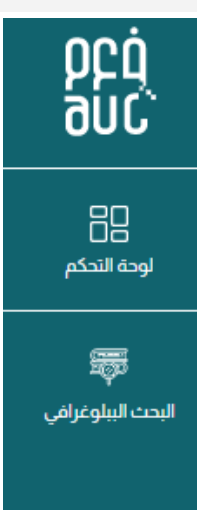

#### <span id="page-3-1"></span><span id="page-3-0"></span>ي ٢.١ مكونات صفحة البحث الببليوغراف ֦֧֦֧֦ ١.٢.١ البحث البسيط

يمكنك من خالل البحث البسيط استخدام كشاف واحد : العنوان أو الموضوع أو المؤلف أو جميع الحقول.

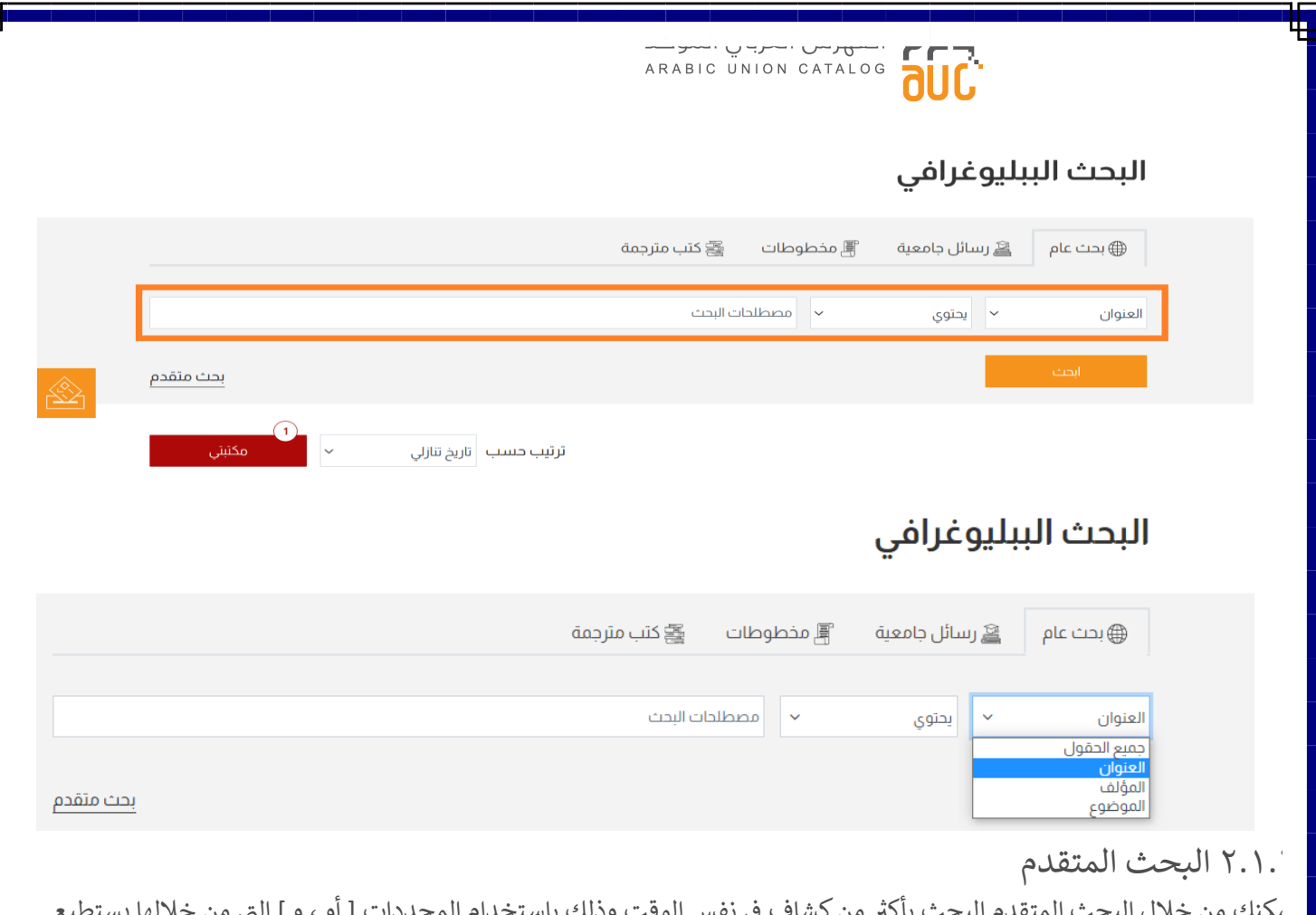

مكنك من خلال البحث المتقدم البحث بأكثر من كشاف في نفس الوقت وذلك باستخدام المحددات [ أو ، و ] التي من خلالها يستطيع ي ي الباحث توسيع مجال البحث أو تضيقه.

ي صفحة البحث عند الضغط عىل البحث المتقدم، ستظهر الحقول الخاصة بالبحث المتقدم. ف

## <span id="page-4-0"></span>البحث الببليوغرافي

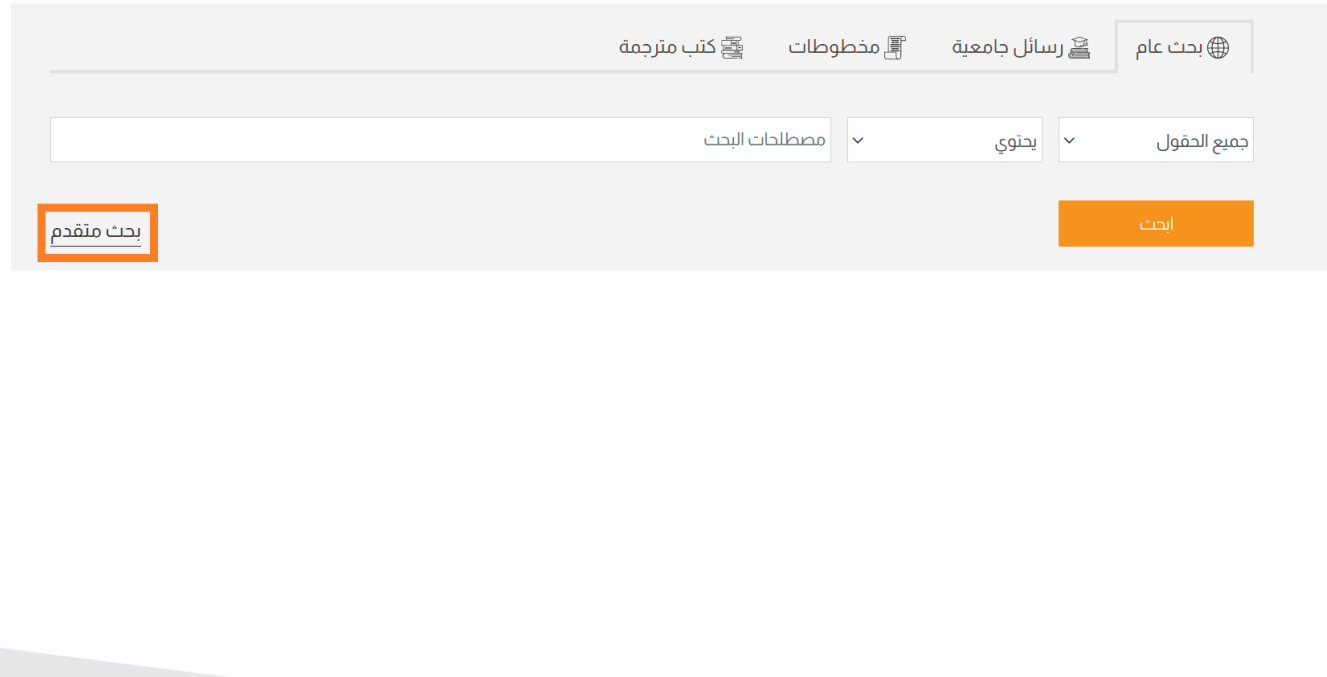

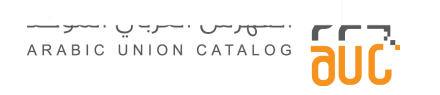

# البحث الببليوغرافي

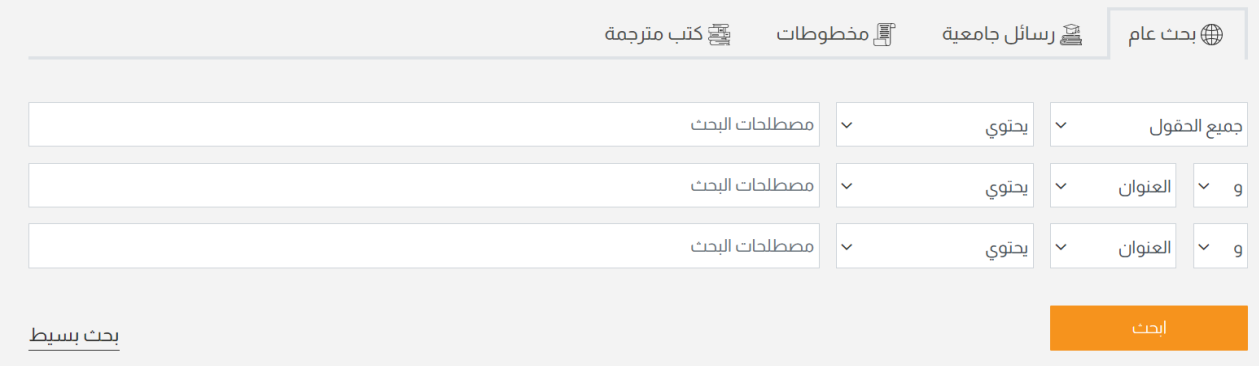

### <span id="page-5-0"></span>٣.٢.١ كشافات البحث

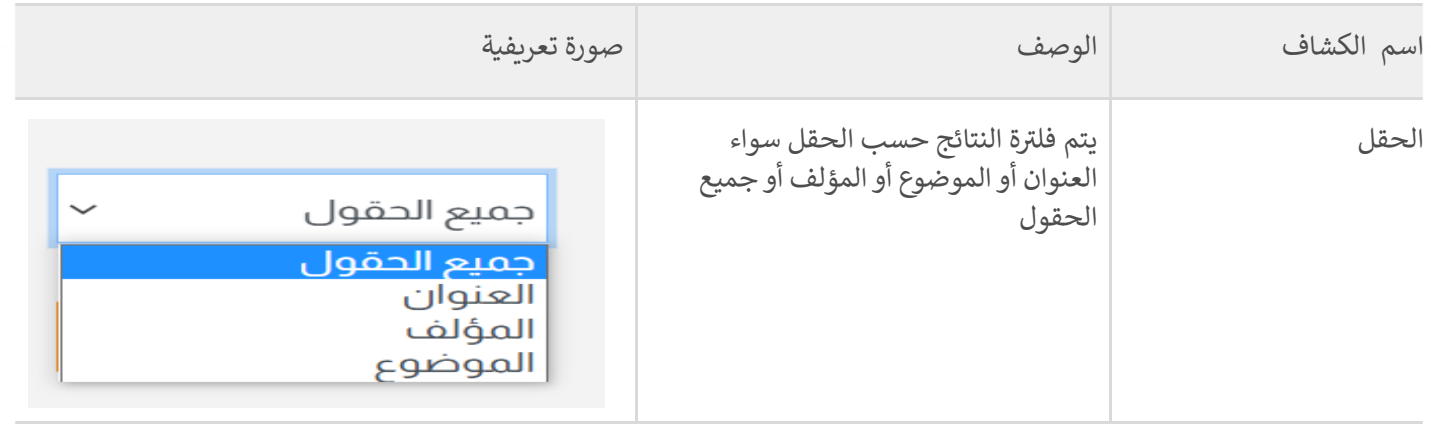

⊞

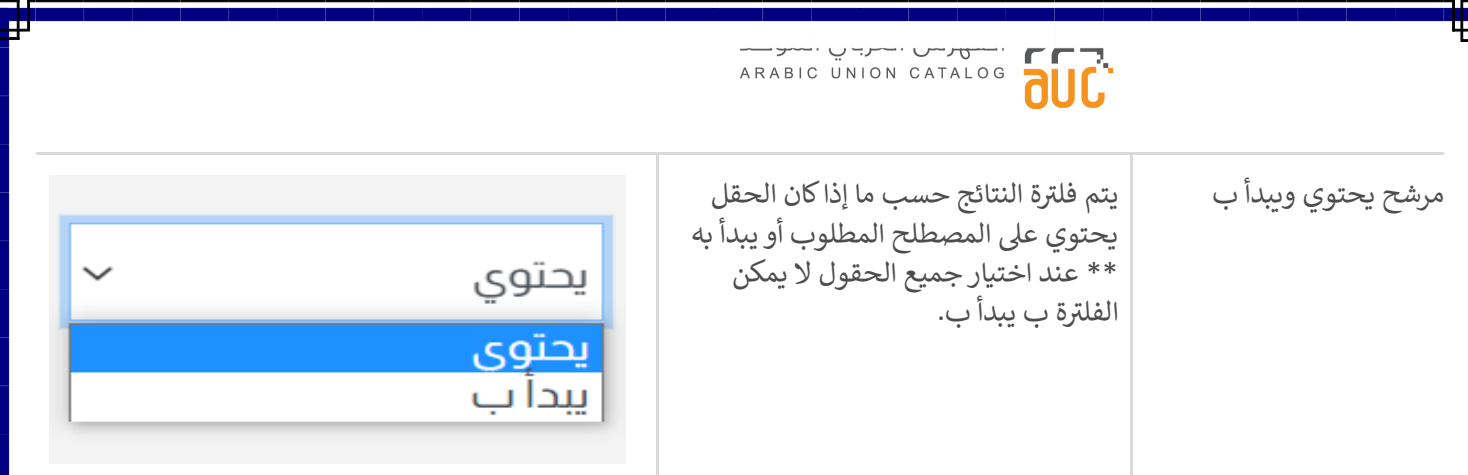

## <span id="page-6-0"></span>٤.٢.١ الفالتر )المرشحات(

بارة عن فلاتر على جانب صفحة البحث تعمل على تنقية النتائج، لإظهار النتائج بدقة ومنها عدة خيارات كالتالي:

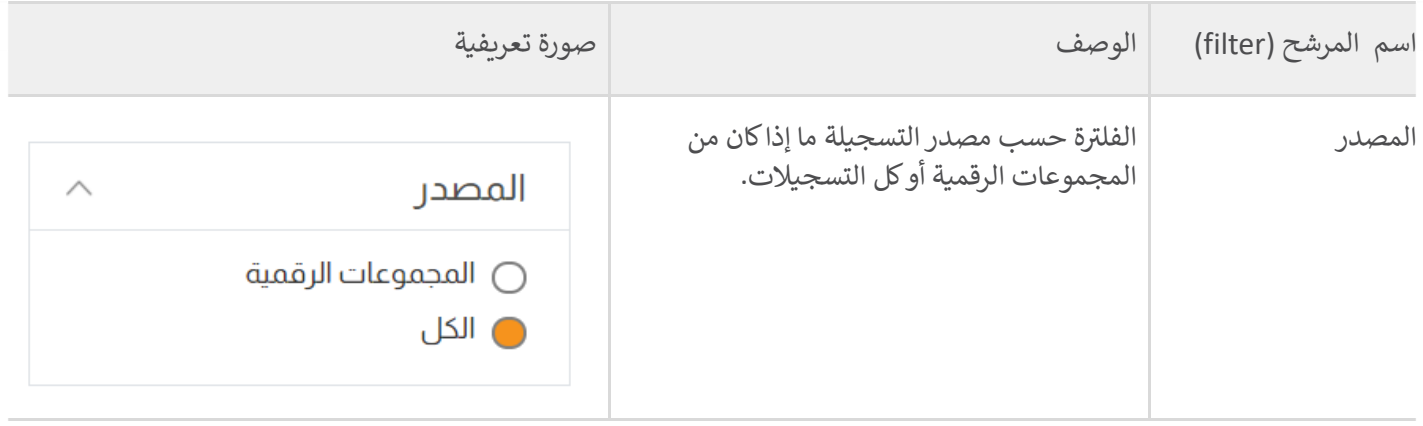

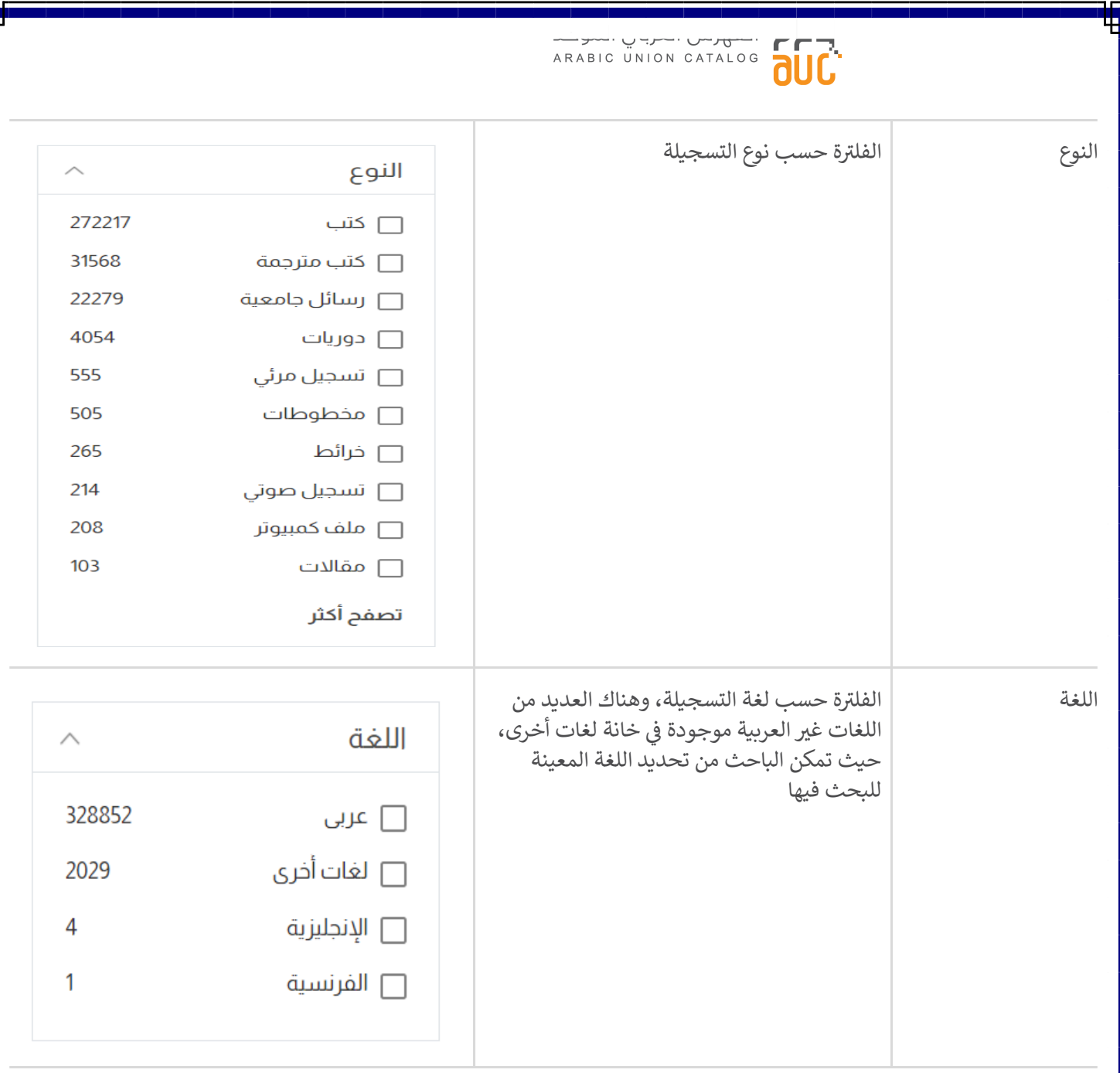

Ъ Π

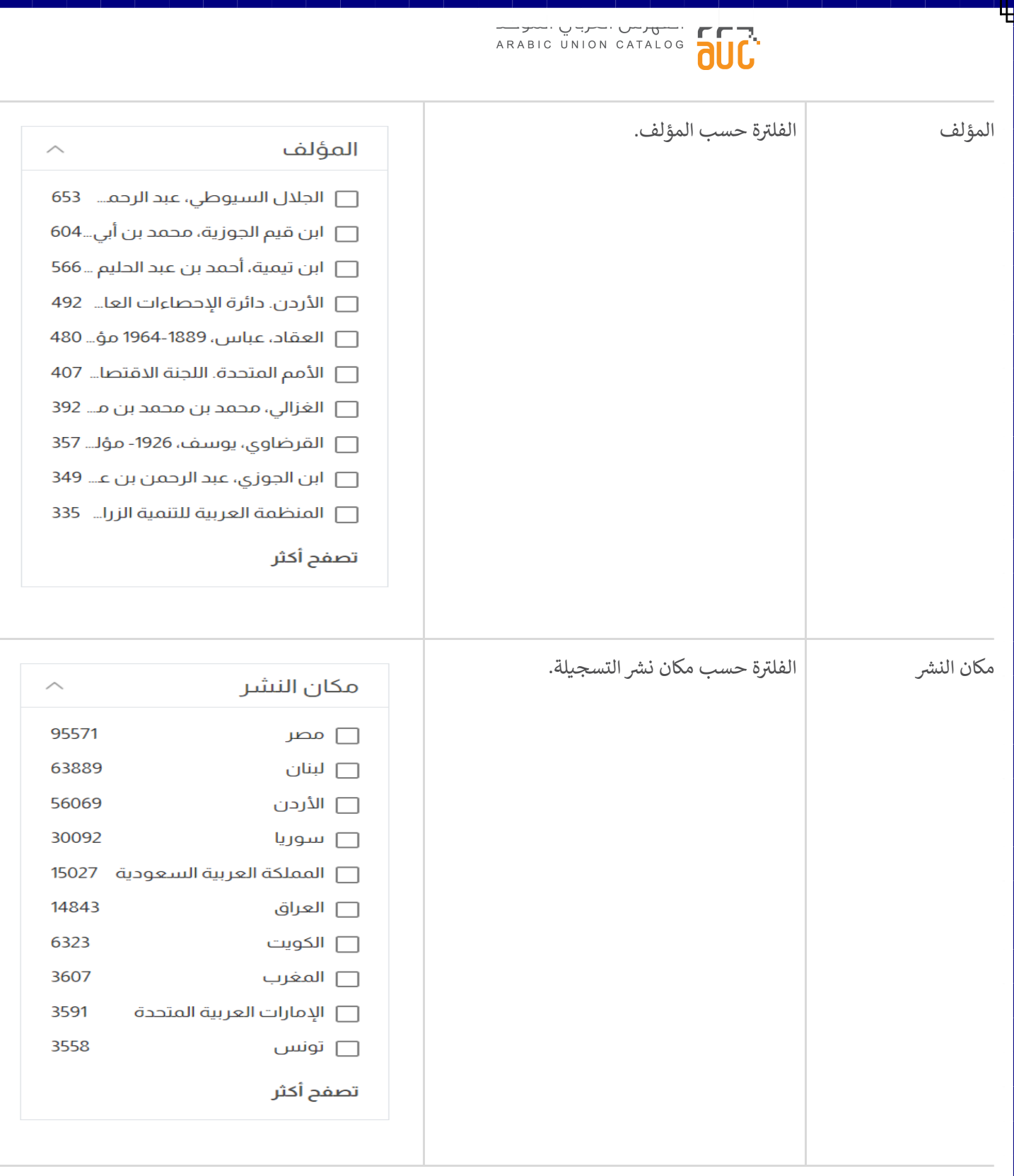

╄

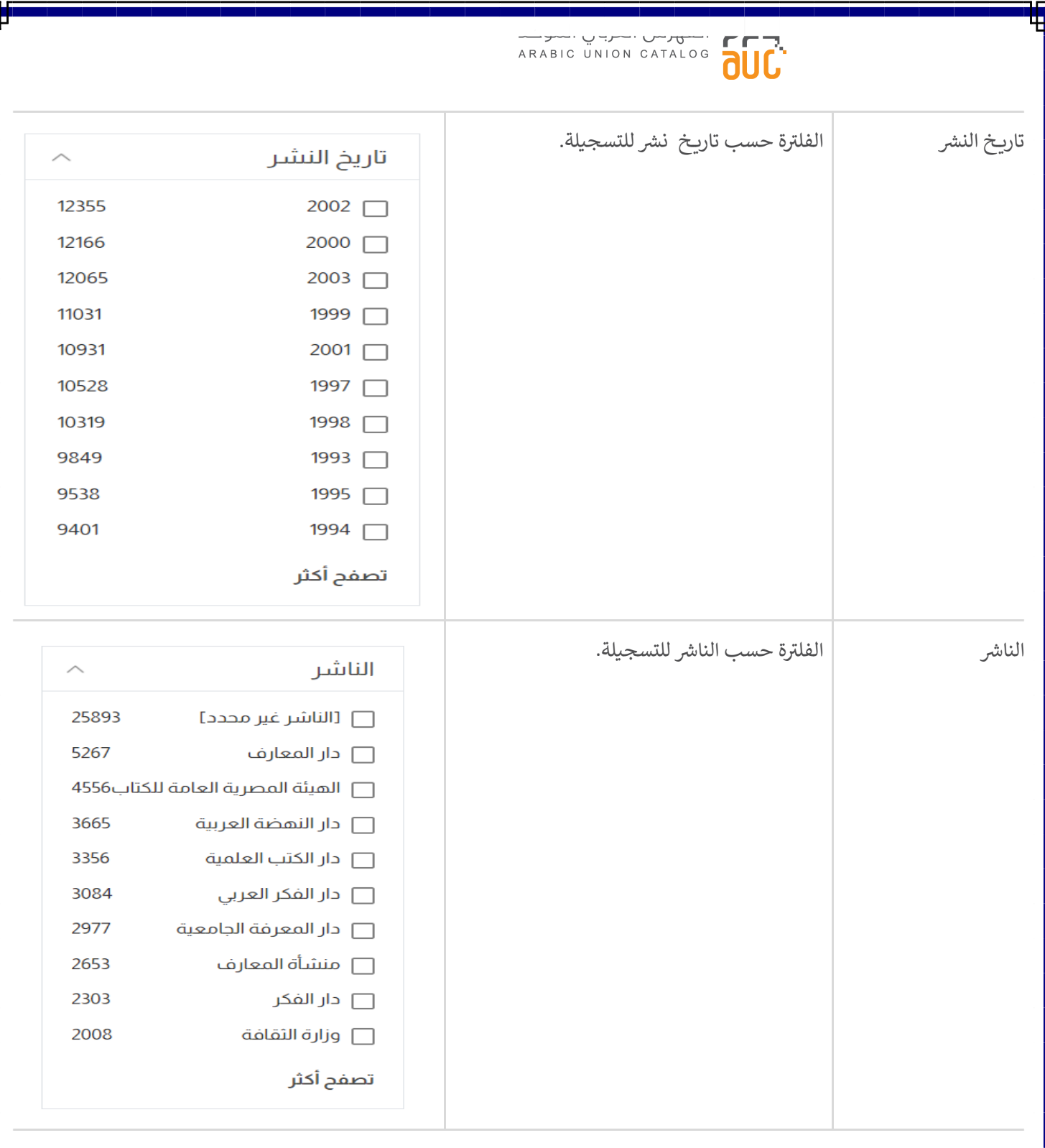

Ъ Π

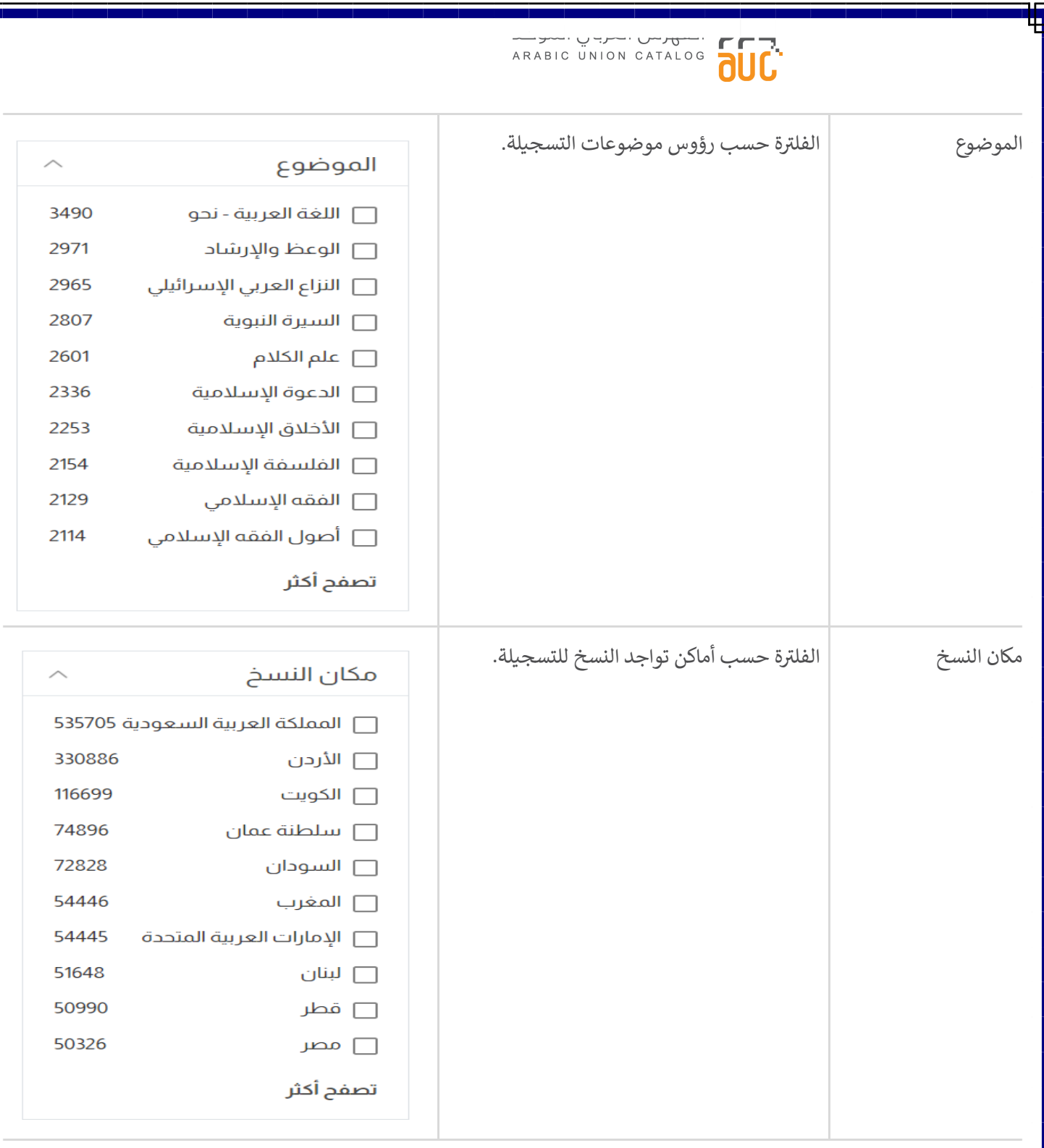

Ъ Π

 $\blacksquare$ 

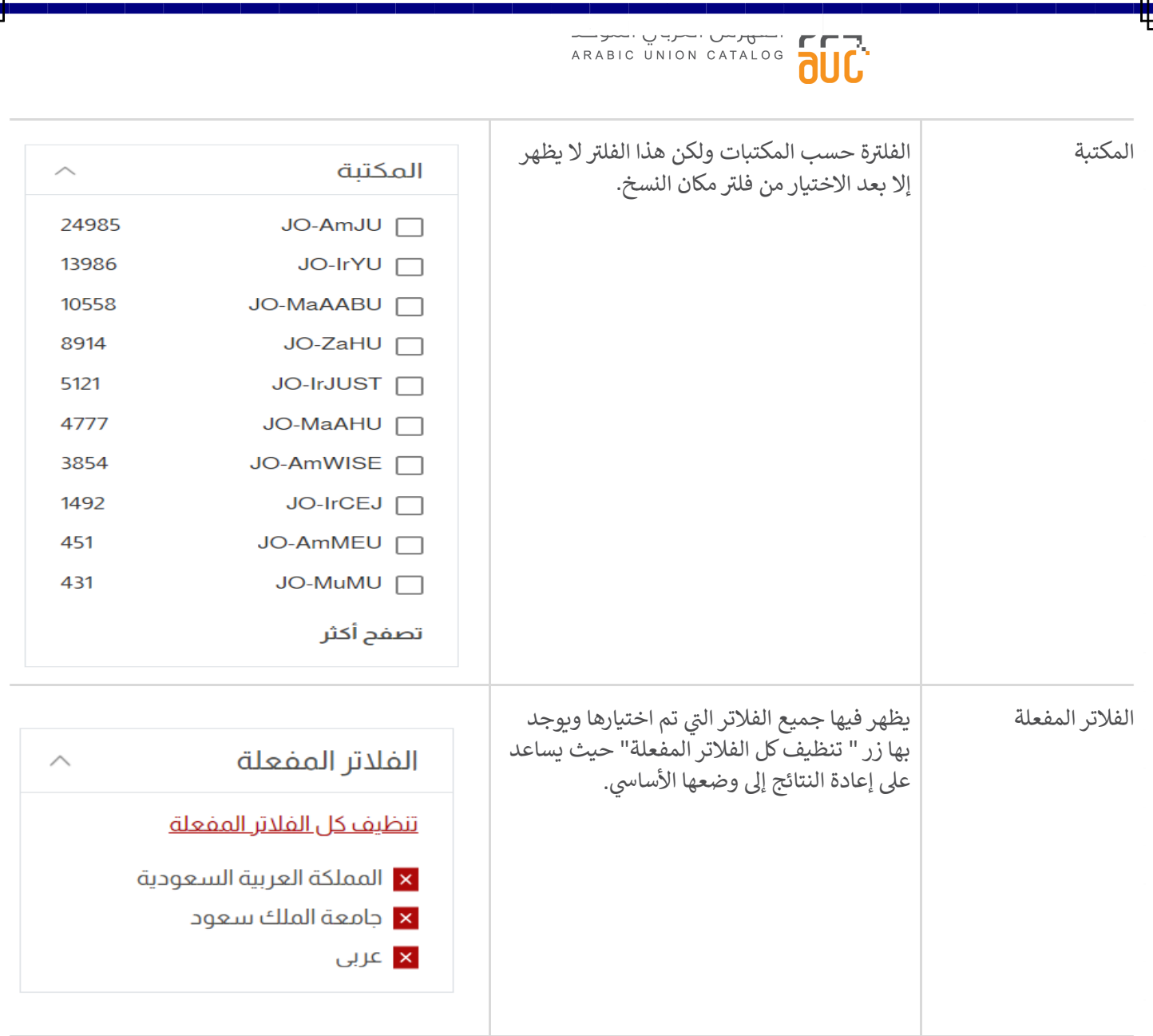

╄

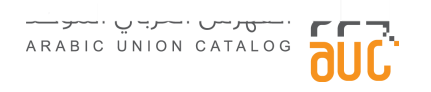

٥.٢.١ تبويبات البحث الرئيسية

م تخصيص بعض من أنواع التسجيلات التي تعتبر مهمة على شكل تبويبات في صفحة البحث. ֦֧֦֧֦֧֦֧֦֧ׅׅׅׅ֚֚֚֚֚֡֝֜֜֜֓֡֜֡֜֓֡֡֡֓֡֬֜֓֡֬ ي عند الضغط عىل إحدى هذه التبويبات يتم إضافتها داخل الفالتر المفعلة.

### <span id="page-12-0"></span>البحث الببليوغرافى

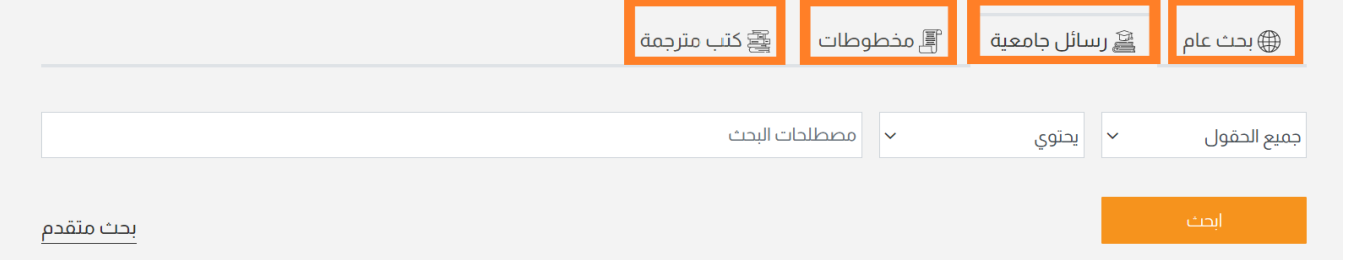

#### <span id="page-12-1"></span>٦.٢.١ نتائج البحث

عند الدخول عىل صفحة البحث والبحث عن المصطلح المطلوب والضغط عىل زر بحث تظهر مجموعة من النتائج الخاصة بالمصطلح المطلوب.

كل نتيجة يتم فيها عرض التالي:

- عنوان التسجيلة
	- نوع التسجيلة
- مؤلف التسجيلة
	- ش التسجيلة نا
		- ش مكان الن
		- تاريخ النشر
- رؤوس الموضوعات

\*\* ملاحظة : تظهر فقط للأشخاص المسجلين على الفهرس العربي الموحد.

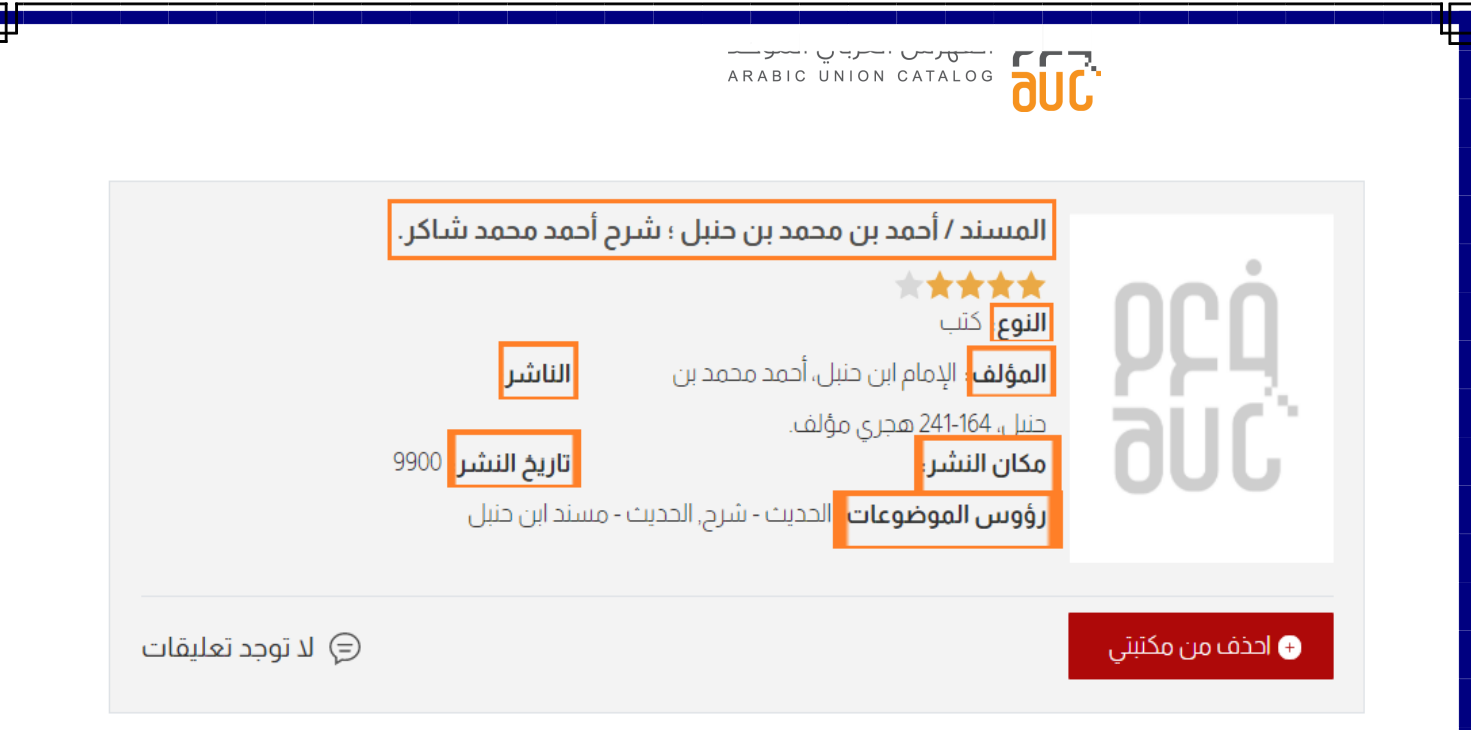

مكن تغيير ترتيب عرض نتائج البحث ليكون ترتيب حسب : هجائي بالعنوان أو تصاعدي أو تنازلي بتاريخ النشر أو ترتيب هجائي بالمؤلف. ي  $\frac{1}{\sqrt{2}}$ ي ّ يضا يمكن التحكم بعدد النتائج في الصفحة الواحدة من خلال" عدد التسجيلات في الصفحة " الموجود في أخر الصفحة. ֦֧֦֧֦֧֦֧֦֧֦֧ ي ֦֧֦֧֦֧֦֧֦֧֚֚֚֚֡֝֜֜֜֜֜֜ ي ֦֧֦֧֦֧֦֧֦֧֦֧֜֜

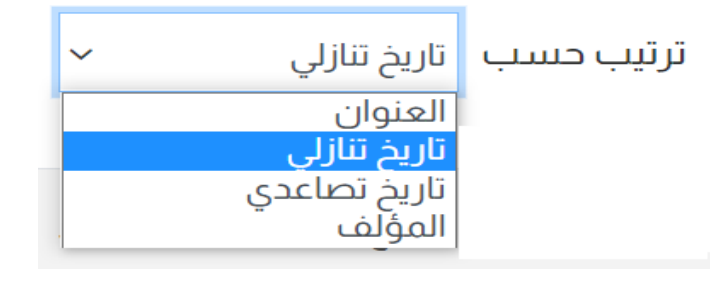

عدد التسجيلات في الصفحة <sup>| 10</sup>

 $\checkmark$ 

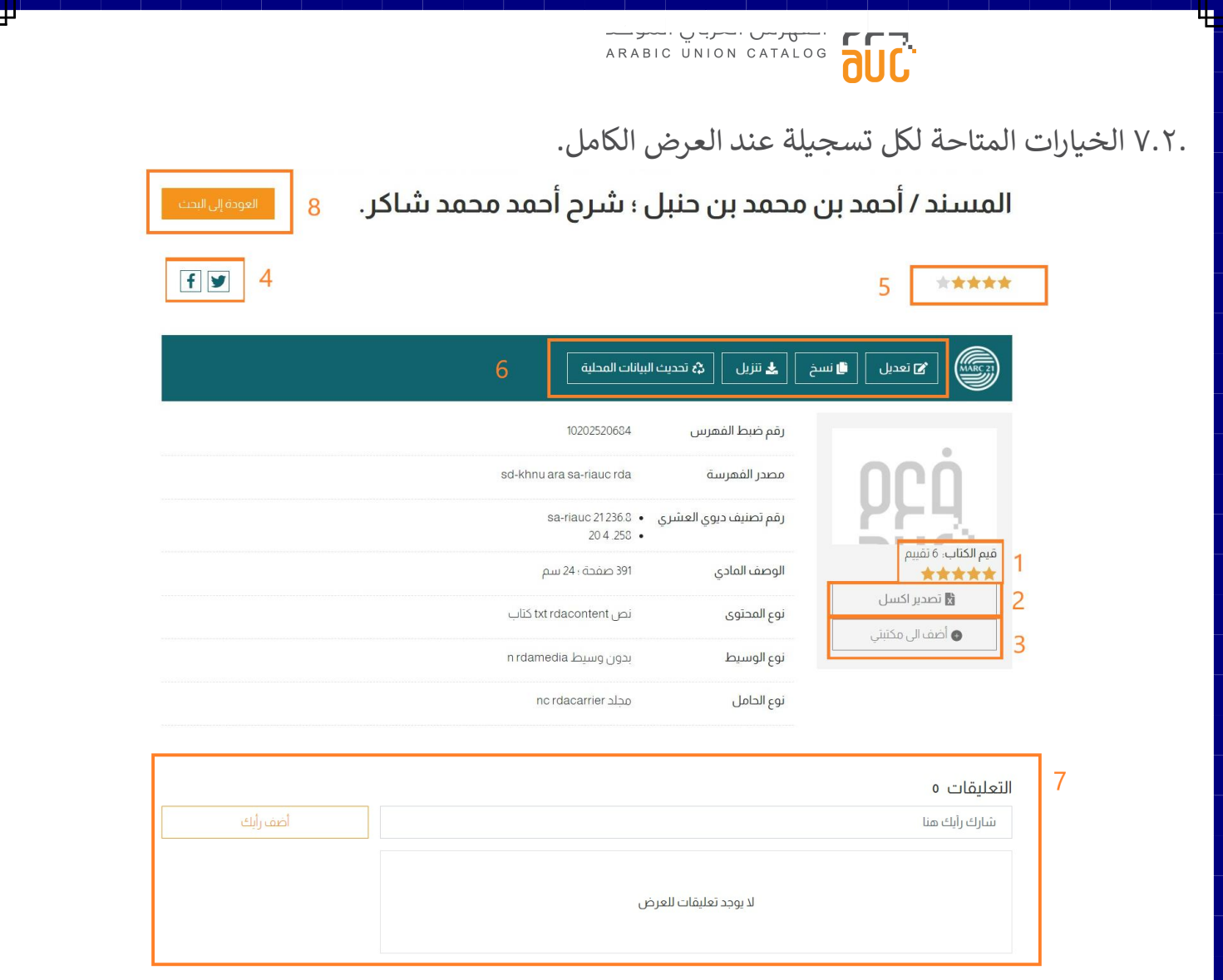

- <span id="page-14-0"></span>.1 تقييم التسجيلة
- 2. تصدير ملف إكسل للتسجيلة وحفظها في الجهاز الشخصي. ي ֦֧֦֧֦֧֦֧֦֧֦֧
	- 3. إضافة التسجيلة إلى قائمة مكتبتي.
- 4. القدرة على نشر التسجيلة على مواقع التواصل الاجتماعي (فيسبوك و تويتر)
	- 5. القدرة على مشاهدة التقييم الكلي للتسجيلة من قِبل مستخدمين آخرين.
- 6. تحرير التسجيلة الببليوجرافية باستخدام محرر مارك من خلال التبويبات المتاحة "تعديل ، نسخ، تنزيل أو تحيث البيانات المحلية" ֚֚֚֬  $\ddot{\phantom{0}}$ 
	- .7 القدرة عىل إضافة تعليق.
		- .8 زر للعودة للبحث.

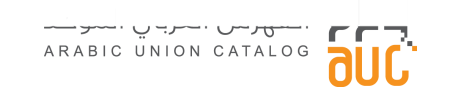

#### <span id="page-15-2"></span><span id="page-15-1"></span><span id="page-15-0"></span>٨.٢.١ حفظ البحث

عكن للأشخاص المسجلين على الموقع حفظ البحث لاستخدامه في أوقات أخرى. وذلك بالضغط على زر حفظ البحث ثم حفظ. ي ֦֧֦֧֦֧֦֧֦֧֚֚֚֚֡֝֜֜֜֜֜֜

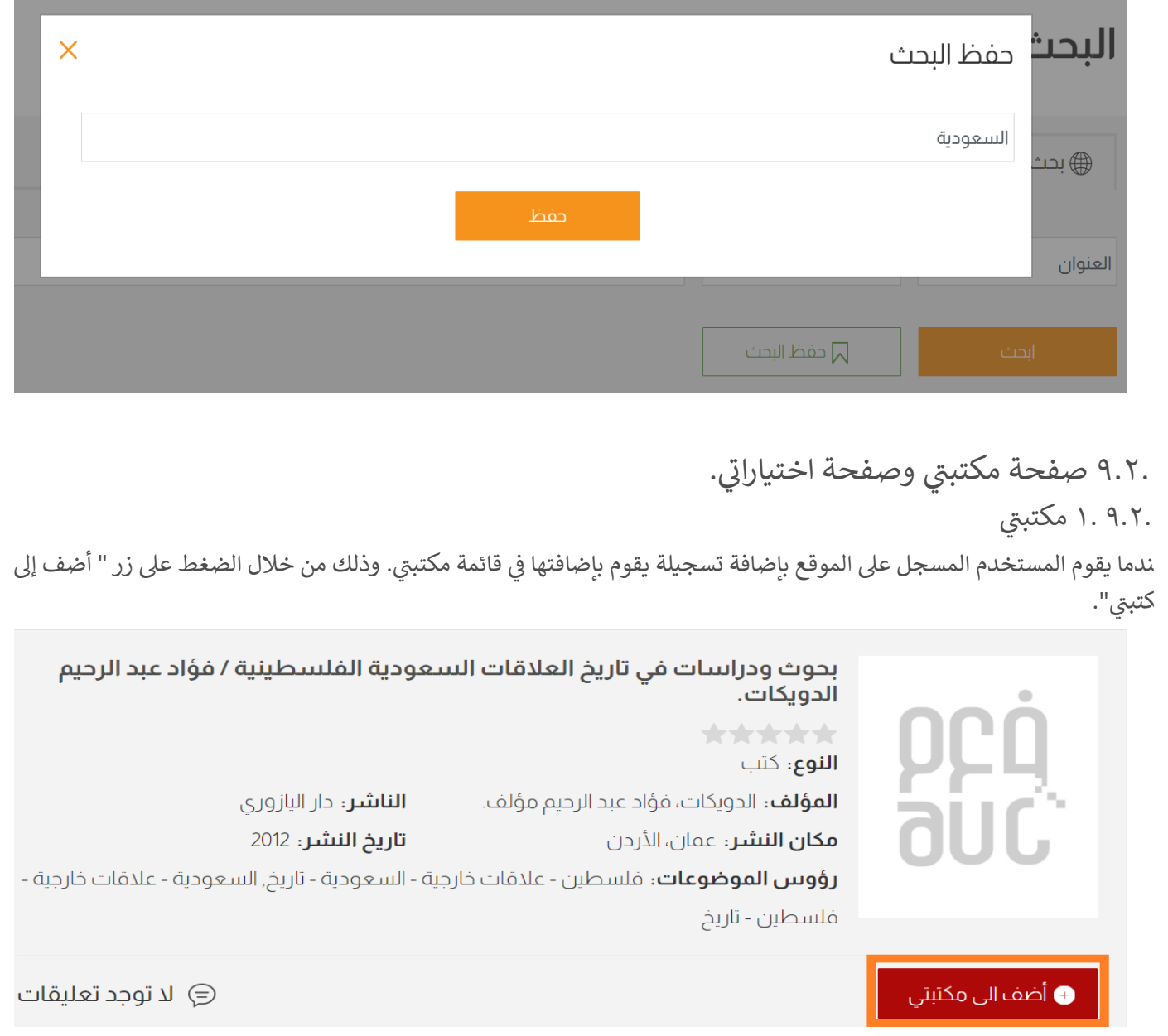

ع النقر على مكتبتي الموجود في قائمة المستخدم أو الموجودة أعلى صفحة البحث، حيث يتم فتح صفحة تضم التسجيلات المضافة إلى ي ي i كتبتي. ي

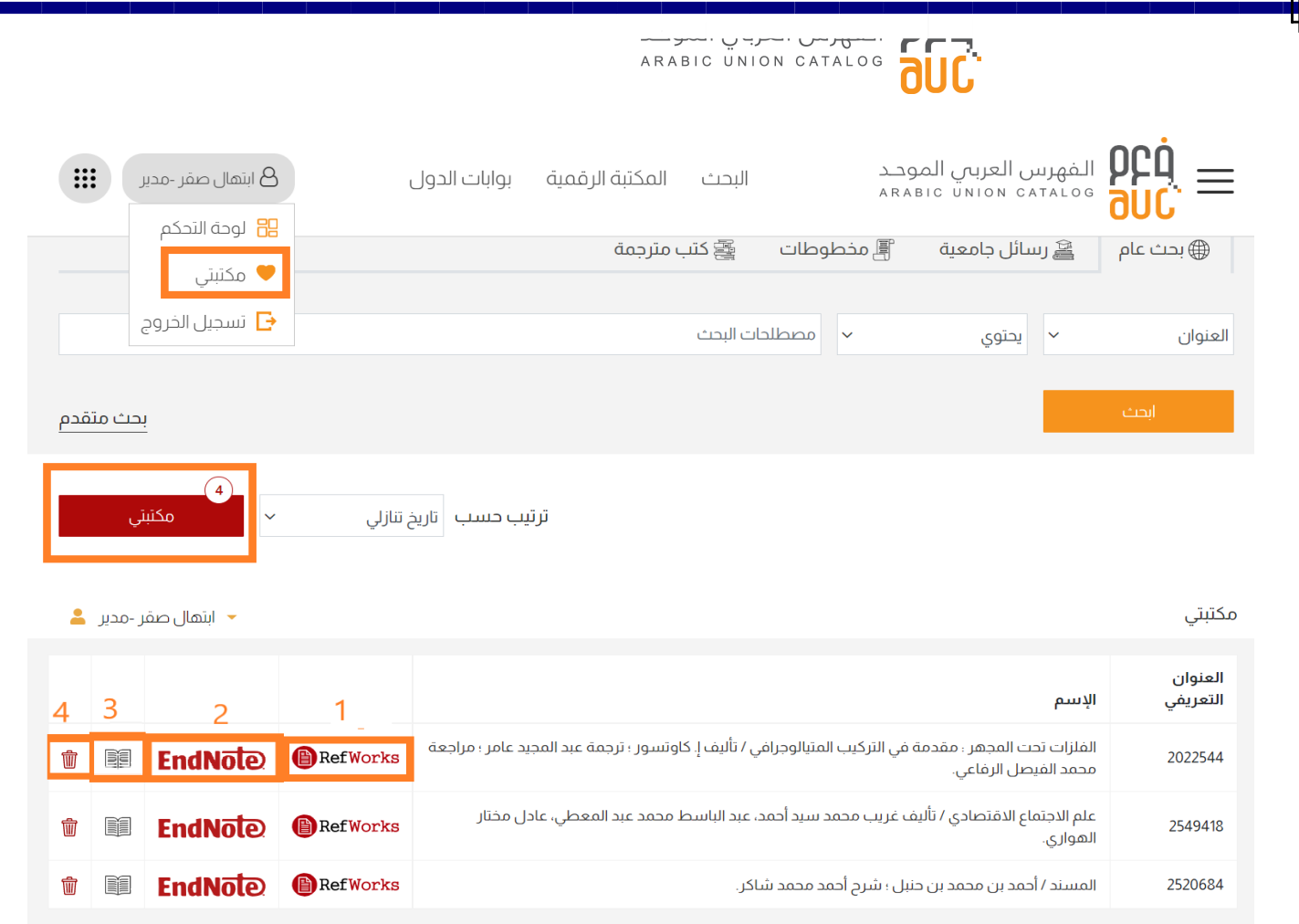

مكن تصدير التسجيلة بأكثر من طريقة : ر

- .1 عن طريق refworks
- .2 عن طريق endnote

يمكن الاستشهاد المرجعي حسب إحدى الصيغ العالمية عن طريق النقر على أيقونة الاستشهاد المرجعي (3)

ّ يضا بإمكانك حذف التسجيلة من قائمة مكتبتي من خلال النقر على أيقونة الحذف (4) أو من خلال صفحة البحث عن كل تسجيلة.

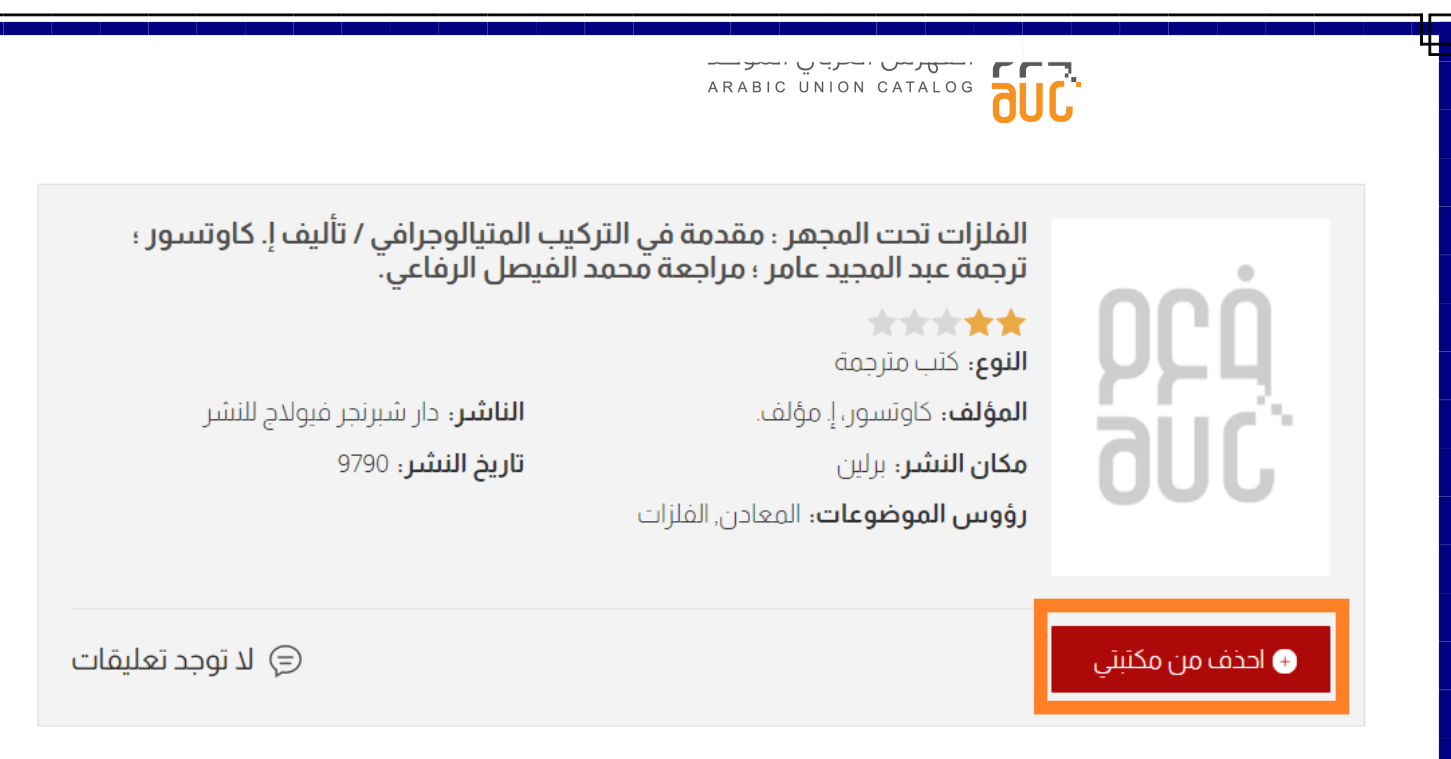

# <span id="page-17-0"></span>.۹.۲ اختياراتي

عندما يقوم المستخدم غير المسجل على الموقع بإضافة تسجيلة يقوم بإضافتها في قائمة اختياراتي. وذلك من خلال الضغط على زر " أضف ي ֚֚֚֡ .<br>\_ اختياراتي''. ي

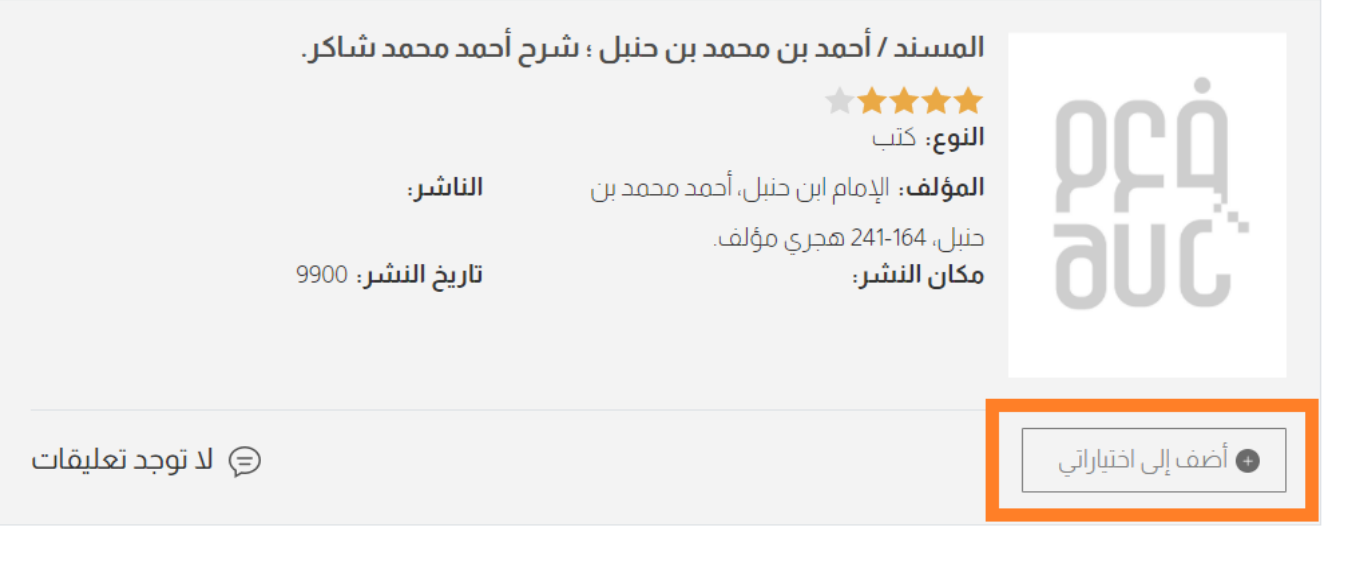

م النقر على اختياراتي الموجودة أعلى صفحة البحث، حيث يتم فتح صفحة تضم التسجيلات المضافة إلى اختياراتي. ي ي

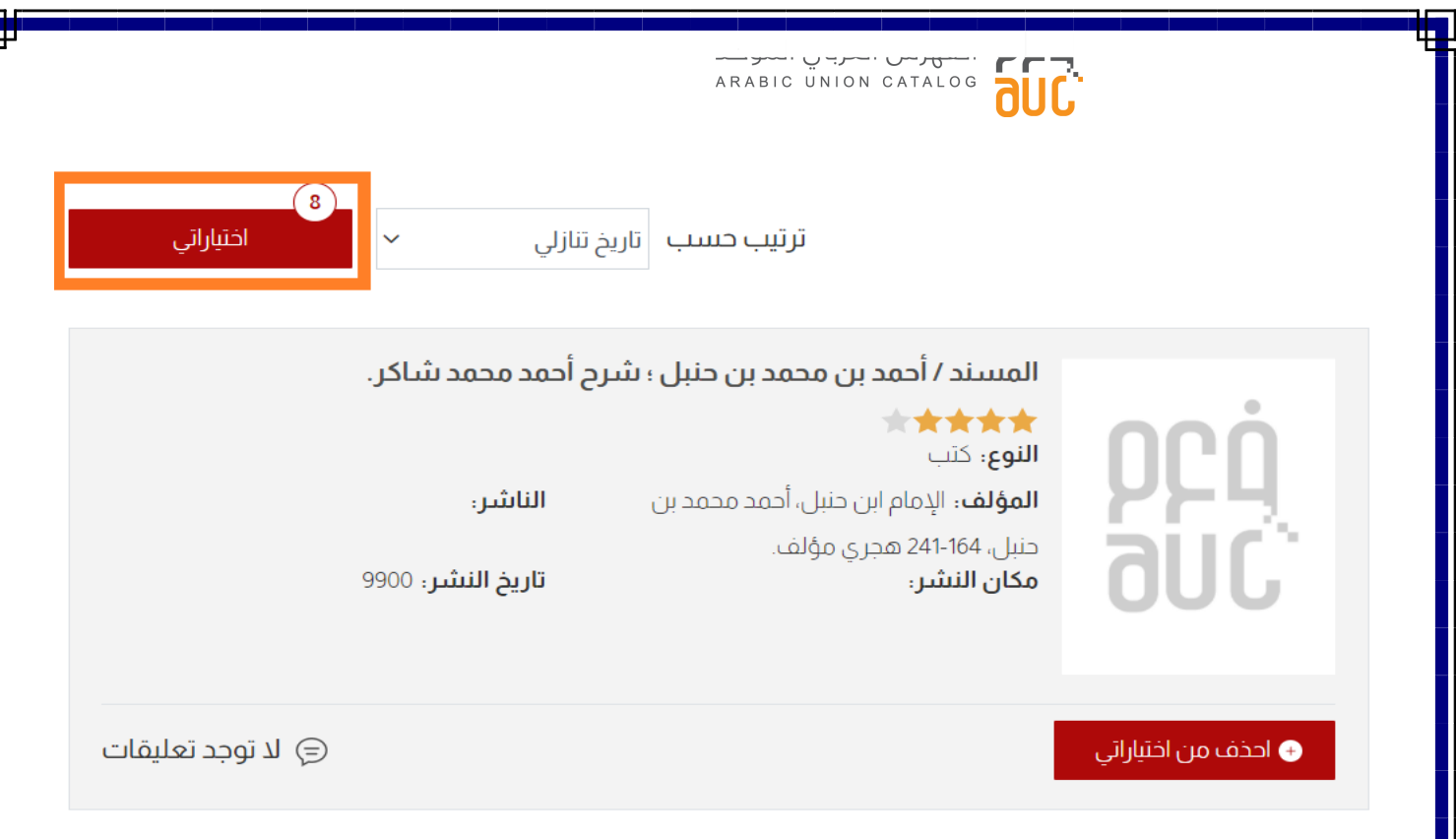

ند النقر على اختياراتي سيتم فتح نافذة منبثقة تحتوي على جميع التسجيلات المضافة مع القدرة على تنزيل التسجيلات جميعها بشكل ֚֚֚֬ ختصر ويمكنك حذف التسجيلة.

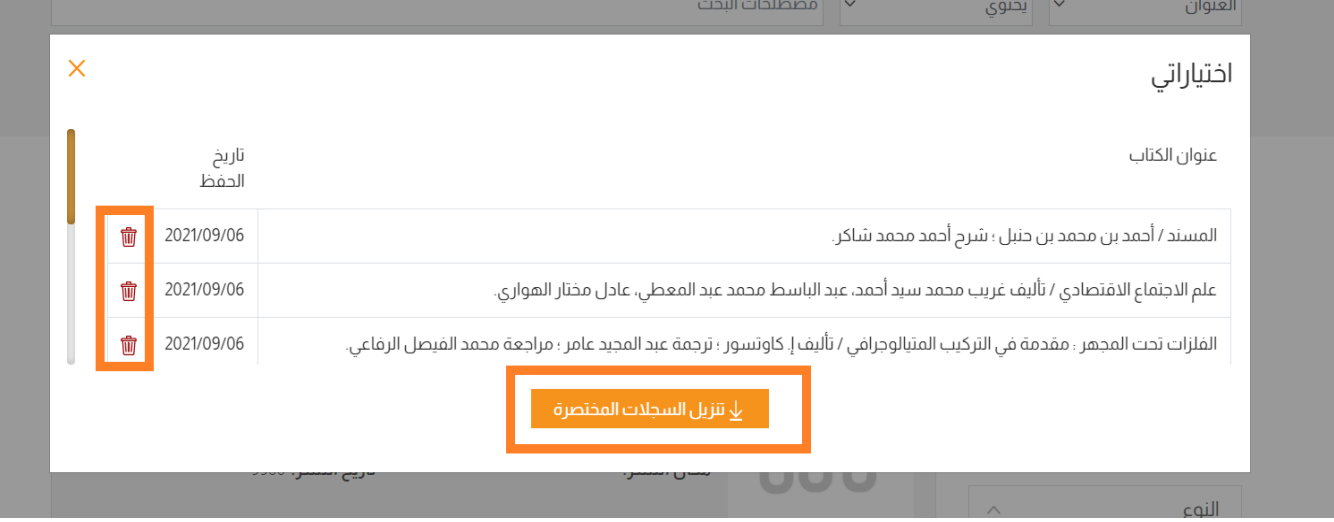

<span id="page-19-2"></span><span id="page-19-1"></span><span id="page-19-0"></span>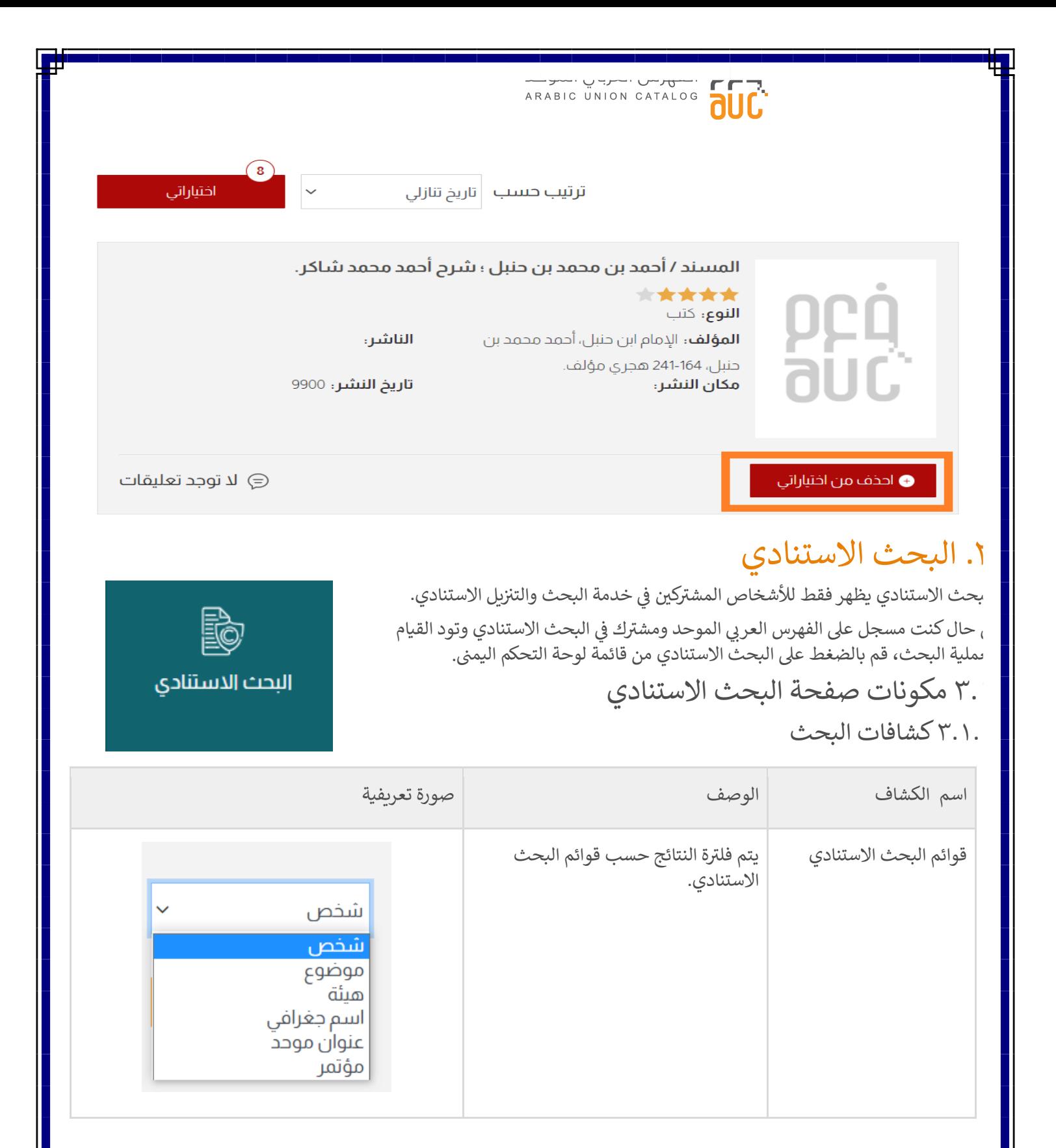

<span id="page-20-0"></span>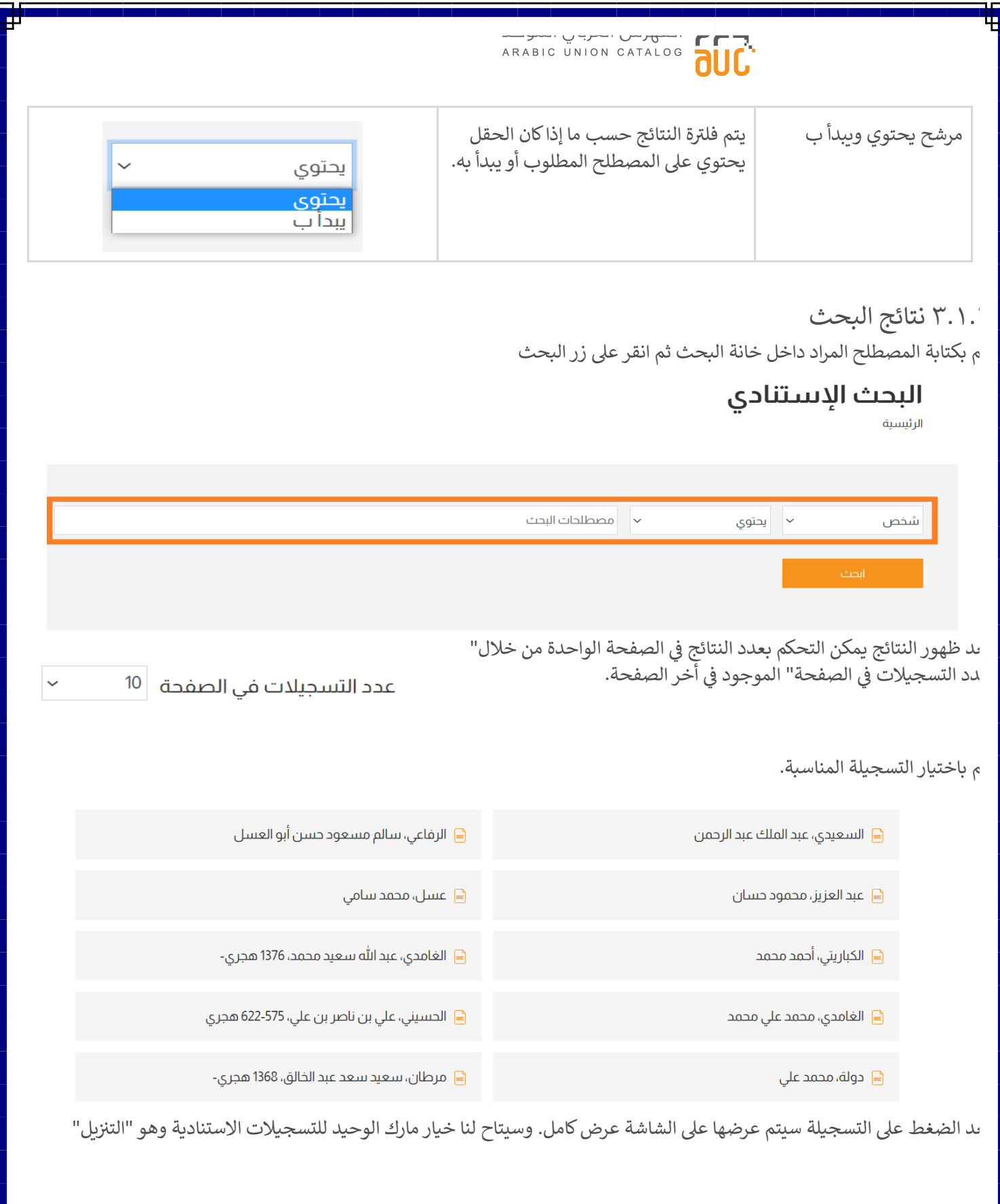

Ъ ī

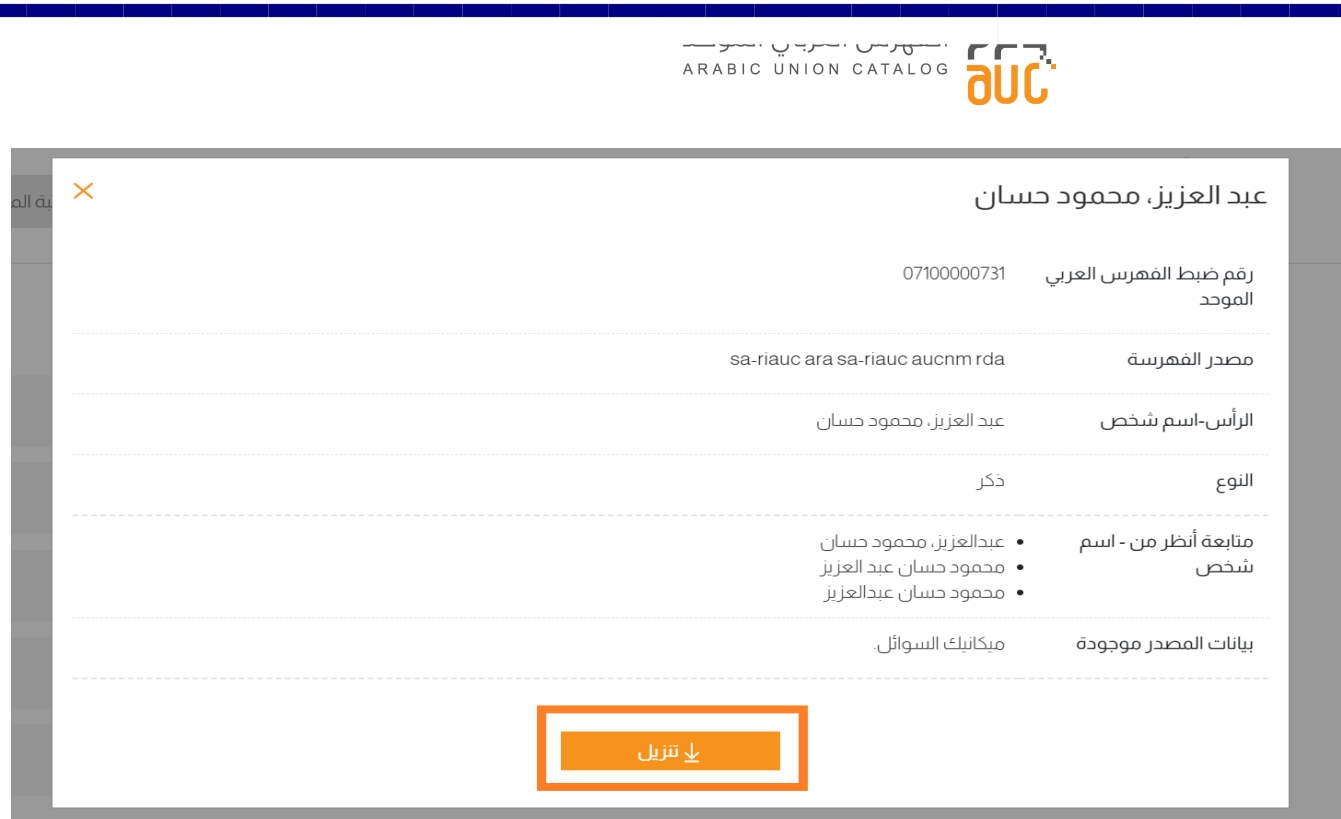